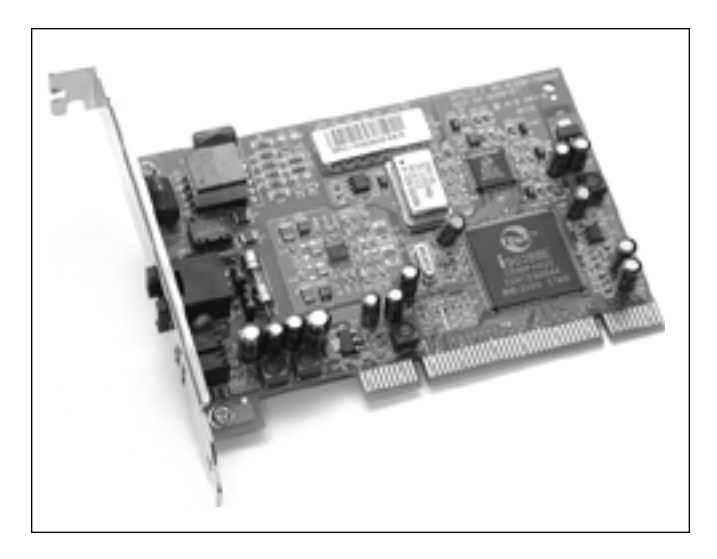

## **ADSL PCI Modem**

**Verkorte Installatiewijzer Bref Guide de l'Utilisateur Quick User Guide Kurzanleitung Kort brugervejledning Snabbguide Hurtigveiledning Nopea käyttöohje** 

#### DECLARATION OF CONFORMITY

We. TMS Nv. Grauwmeer 17, 3001 Heverlee, Belgium, declare that our product:

Product name: TOPCOM

Model type: Xplorer 810

is in conformity with the essential requirements of the R&TTE directive 1999/5/EC and carries the CE mark accordingly.

Supplementary information:

The product complies with the requirements of:

Low Voltage Directive 73/23/EEC EMC Directive 89/336/EEC

Date: 10/08/2001 Place: Heverlee, Belgium Name: Verheyden Geert Function: Technical Director

Signature:

European contact: TMS Nv, R&D department, Research Park, Grauwmeer 17, 3001 Heverlee, Belgium. Tel: +32 16 398920, Fax: +32 16 398939

- NL De in deze handleiding beschreven mogelijkheden worden gepubliceerd onder voorbehoud van wijzigingen.
- F. Les possibilités décrites dans ce manuel sont publiées sous réserve de modifications.
- GB The features described in this manual are published with reservation to modifications.
- D Die in dieser Bedienungsanleitung umschriebenen Möglichkeiten, werden vorbehaltlich Änderungen publiziert.
- Funktionerna i denna bruksanvisning publiceras med reservation för ändringar. s
- SF Tässä ohjekirjassa julkaissut tiedot voivat muuttua ilman ennakkoilmoitusta.
- DК Vi forbeholder os retten til ændringer af de specifikationer, der er beskrevet i denne brugsanvisning.
- N Funksjoner beskrevet i denne manualen kan endres uten nærmere informasjon.

**The full user guide is available on the CD-ROM**

#### *Opmerking!*

- *Voor Windows 95 moet eerst MSDUN13.EXE geïnstalleerd worden.*
- *• Deze toepassing is terug te vinden op de installatie CD: <CD-ROM>:\Driver\Win95\MSDUN13.EXE*
- *Voor Windows 98, NT 4.0, ME en 2000 mag deze toepassing niet geïnstalleerd worden!*

### INSTALLATIE:

- Schakel uw computer uit.
- Installeer de Xplorer 810 kaart in uw PC en sluit de ADSL lijn aan.
- Start uw computer.
- Nieuwe hardware gevonden.
- Gelieve de instructies van het installatieprogramma te volgen.
- **voor Windows 95:**
- Gebruik: <CD-ROM>:\Driver\Win95\ Indien D uw CD-ROM drive is, dan is de bestandslocatie D:\Driver\Win95\
- **voor Windows 98:**
- Gebruik: <CD-ROM>:\Driver\Win98\ Indien D uw CD-ROM drive is, dan is de bestandslocatie D:\Driver\Win98\
- **voor Windows NT 4.0 (Service Pack 6A of hoger is nodig):**
- Gebruik: <CD-ROM>:\Driver\WinNT\ Indien D uw CD-ROM drive is, dan is de bestandslocatie D:\Driver\WinNT\
- **voor Windows Me (Millenium):**
- Gebruik: <CD-ROM>:\Driver\WinME\ Indien D uw CD-ROM drive is, dan is de bestandslocatie D:\Driver\WinME\
- **voor Windows 2000:**
- Gebruik: <CD-ROM>:\Driver\Win2K\ Indien D uw CD-ROM drive is, dan is de bestandslocatie D:\Driver\Win2K\
- De Xplorer 810 modem wordt geïnstalleerd.

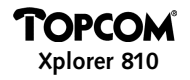

- Kies "JA" om uw computer te herstarten na de installatie van de modem.
- Na het herstarten van de computer, klikt u met de rechtermuisknop op het ADSL monitor icoon op de systeembalk.
- Kies 'Configuration'.

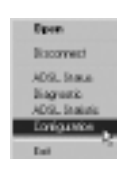

• Kies nu uw Internet Provider en kies **Set As Active** .

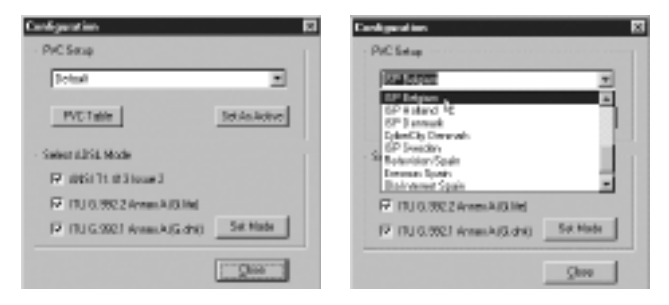

*Opmerking: Indien uw Internet Provider niet in de lijst terug te vinden is kan u deze zelf aanmaken. Kies PVC table.*

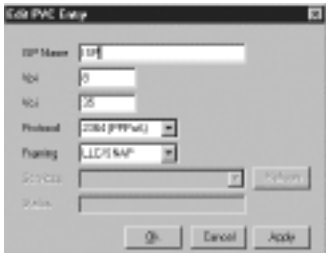

- Voer de naam van de Internet Provider in
- Voer **Vpi** , **Vci** en **Framing** type in.
- Kies **Apply** en vervolgens **Ok**.
- Kies vervolgens **Set As Active** .
- Dubbelklik het 'Itex PPPoA Connection'-icoon op uw desktop.

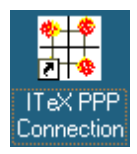

- Gelieve de correcte gebruikersnaam en paswoord in te vullen, u toegewezen door uw Internet Provider.
- **U kan nu surfen aan ADSL snelheid!**

#### *Remarque !*

- *• Pour les utilisateurs de Windows 95, veuillez exécuter l'application MSDUN13.EXE d'abord.*
- *Vous trouverez cette application sur le CD d'installation sous: <CD-ROM>:\Driver\Win95\MSDUN13.EXE*
- *• Pour les utilisateurs de Windows 98, NT 4.0, ME et 2000, cette application ne peut pas être installée !*

#### INSTALLATION:

- Éteignez votre ordinateur.
- Installez la carte PCI dans votre ordinateur et connectez la ligne ADSL.
- Relancez votre ordinateur.
- Windows repère le nouveau matériel.
- Suivez les instructions du wizard d'installation.
- **• pour Windows 95:**
- Utilisez le chemin: <CD-ROM>:\Driver\Win95\ Si le CD-ROM est représenté par la lettre D, utilisez D:\Driver\Win95\
- **• pour Windows 98:**
- Utilisez le chemin: <CD-ROM>:\Driver\Win98\ Si le CD-ROM est représenté par la lettre D, utilisez D:\Driver\Win98\
- **• pour Windows NT 4.0 (Le Service Pack 6A ou supérieur est requis):**
- Utilisez le chemin: <CD-ROM>:\Driver\WinNT\ Si le CD-ROM est représenté par la lettre D, utilisez D:\Driver\WinNT\
- **• pour Windows Me (Millenium):**
- Utilisez le chemin: <CD-ROM>:\Driver\WinMe\ Si le CD-ROM est représenté par la lettre D, utilisez D:\Driver\WinMe\
- **• pour Windows 2000:**
- Utilisez le chemin: <CD-ROM>:\Driver\Win2K\ Si le CD-ROM est représenté par la lettre D, utilisez D:\Driver\Win2K\

- Le Xplorer 810 va maintenant être installé.
- Cliquez sur 'Oui' lorsque Windows vous demande de redémarrer votre ordinateur.
- Après le redémarrage, cliquez à l'aide du bouton droit de la souris sur l'icône de l'ADSL dans la barre des tâches.
- Sélectionnez 'Configuration'.

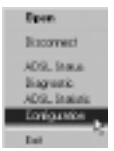

• À présent, sélectionnez votre fournisseur d'accès à Internet dans la liste et cliquez sur **Set As Active** .

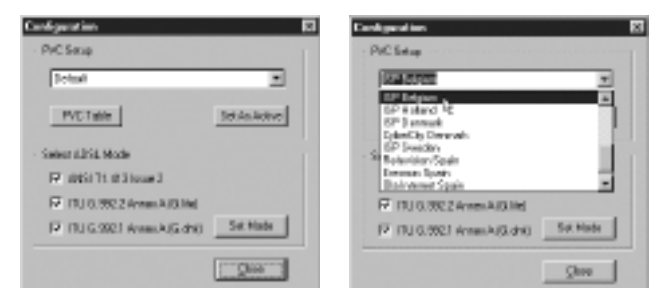

*Remarque: si votre fournisseur d'accès à Internet n'est pas repris dans la liste, vous pouvez l'ajouter en cliquant sur PVC table.*

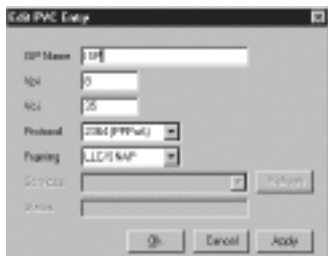

- Complétez l'appellation de votre FAI
- Entrez le **Vpi** , le **Vci** et le type de **Framing** .
- Cliquez sur **Apply** et ensuite sur **Ok**.
- Cliquez maintenant sur **Set As Active** .
- Double-cliquez maintenant sur l'icône 'Itex PPPoA' sur votre bureau.
- À présent, introduisez le nom d'utilisateur et le mot de passe corrects que vous avez reçus de votre fournisseur d'accès à Internet et sélectionnez 'Connect'.
- **• Commencez à SURFER à la vitesse de l'ADSL.**

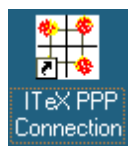

**Garantie:** 2 ans sur les défauts de l'appareil Attention: Retournez votre appareil dans l'emballage d'origine. N'oubliez pas d'y ajouter votre facture d'achat. La garantie n'est pas valable sans la facture d'achat.

Download from Www.Somanuals.c<sub>s</sub> All Manuals Search And Download.

#### *Remark !*

- *• For Windows 95 users, please run first the MSDUN13.EXE application.*
- *• This application can be found on the installation CD at: <CD-ROM>:\Driver\Win95\MSDUN13.EXE*
- *• For Windows 98, NT 4.0, ME and 2000 this application may not be installed!*

#### INSTALLATION :

- Power off your computer
- Install the PCI card into your computer and connect your ADSL line.
- Reboot your computer.
- New hardware is found
- Follow the instructions of the installation wizard.
- **• for Windows 95 :**
- Use the driver path : <CD-ROM>:\Driver\Win95\ If CD-ROM drive is D then use D:\Driver\Win95\
- **• for Windows 98 :**
- Use the driver path : <CD-ROM>:\Driver\Win98\ If CD-ROM drive is D then use D:\Driver\Win98\
- **• for Windows NT 4.0 (Service Pack 6A or higher is required) :**
- Use the driver path : <CD-ROM>:\Driver\WinNT\ If CD-ROM drive is D then use D:\Driver\WinNT\
- **• for Windows Me (Millenium) :**
- Use the driver path : <CD-ROM>:\Driver\WinMe\ If CD-ROM drive is D then use D:\Driver\WinMe\
- **• for Windows 2000 :**
- Use the driver path : <CD-ROM>:\Driver\Win2K\ If CD-ROM drive is D then use D:\Driver\Win2K\
- The Xplorer 810 will be installed now.
- Click 'Yes' when asked to reboot your computer.

- After reboot, right-click the ADSL monitor icon on the taskbar.
- Choose 'Configuration'.

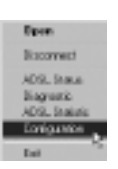

an i

• Now choose your ISP in the list and click **Set As Active** .

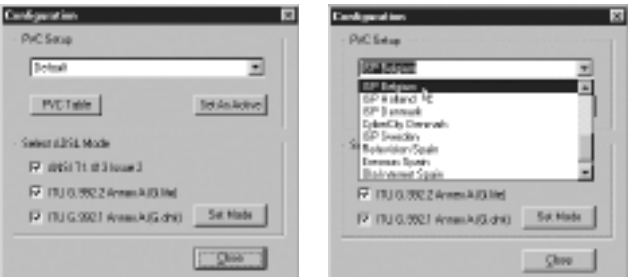

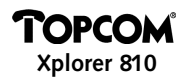

#### *Remark :*

*If your provider is not in the list, you can add your ISP by clicking the PVC table.*

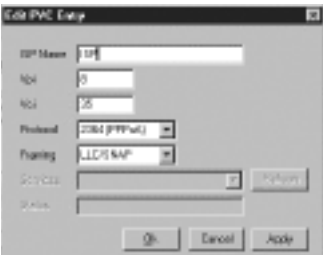

- Fill in your ISP's name
- Enter the **Vpi** , **Vci** and the **Framing** type.
- Click **Apply** and then **Ok**.
- Now click **Set As Active** .
- Now double-click the 'Itex PPPoA' icon on your desktop.
- Now fill in the appropriate username and password received from your ISP and choose 'Connect'.
- **• Start SURFING at ADSL speed.**

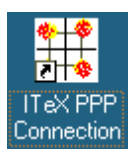

**Warranty:** 2 years on defects of the device **Attention:** Return your device in the original packaging. Do not forget to include your purchase invoice. The warranty is not valid without the purchase invoic

#### *Anmerkung!*

- *• Für Benutzer von Windows 95: bitte zuerst die Anwendung MSDUN13.EXE starten.*
- *• Diese Anwendung ist auf der Installations-CD zu finden unter: <CD-ROM>:\Driver\Win95\MSDUN13.EXE*
- *• Bei Windows 98, NT 4.0, ME und 2000 darf diese Anwendung nicht installiert werden!*

### INSTALLATION:

- Computer vom Netz trennen.
- PCI-Karte in den Computer einbauen und mit dem ADSL-Kabel verbinden.
- Computer neu starten.
- Meldung: Neue Hardware gefunden.
- Anweisungen des Installations-Assistenten befolgen.
- **• bei Windows 95:**
- Folgenden Pfad für Treiber benutzen: <CD-ROM>:\Driver\Win95\ Falls CD-ROM-Laufwerksbezeichnung D ist, verwende man D:\Driver\Win95\
- **• bei Windows 98:**
- Folgenden Pfad für Treiber benutzen: <CD-ROM>:\Driver\Win98\ Falls CD-ROM-Laufwerksbezeichnung D ist, verwende man D:\Driver\Win98\
- **• bei Windows NT 4.0 (Service Pack 6A oder höher erforderlich):**
- Folgenden Pfad für Treiber benutzen: <CD-ROM>:\Driver\WinNT\ Falls CD-ROM-Laufwerksbezeichnung D ist, verwende man D:\Driver\WinNT\
- **• bei Windows Me (Millenium):**
- Folgenden Pfad für Treiber benutzen: <CD-ROM>:\Driver\WinMe\ Falls CD-ROM-Laufwerksbezeichnung D ist, verwende man D:\Driver\WinMe\

- **• bei Windows 2000:**
- Folgenden Pfad für Treiber benutzen: <CD-ROM>:\Driver\Win2K\ Falls CD-ROM-Laufwerksbezeichnung D ist, verwende man D:\Driver\Win2K\
- Der Xplorer 810 wird jetzt installiert.
- Bei der Frage "Computer neu starten?" auf "Ja" klicken.
- Nach dem Neustart das ADSL-Monitor-Icon in der Aufgabenleiste mit der rechten Maustaste anklicken:
- "Konfiguration" auswählen.

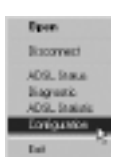

• Jetzt Ihr ISP in der Liste auswählen und **Set As Active** anklicken

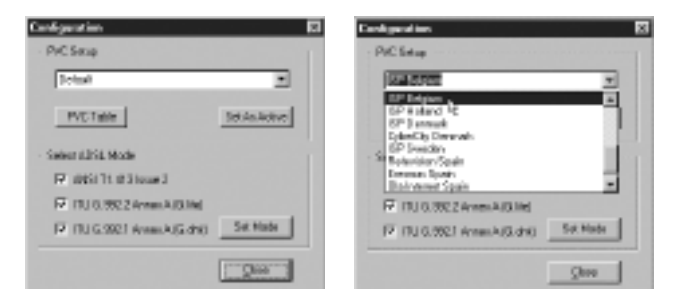

*Anmerkung: Wird Ihr Provider nicht in der Liste angeführt, können Sie Ihr ISP hinzufügen, indem Sie die PVC-Tabelle anklicken.*

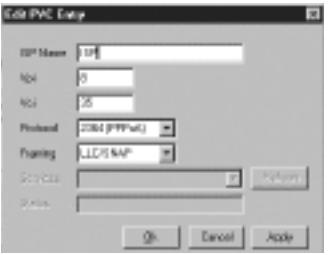

- Geben Sie den Namen Ihres ISP ein.
- Geben Sie **Vpi** , **Vci** und den **Framing** -Typ ein.
- Auf **Apply** und dann auf **Ok** klicken.
- Nun **Set As Active** anklicken.
- Jetzt das 'Itex PPPoA'-Icon auf Ihrem Desktop doppelt anklicken.

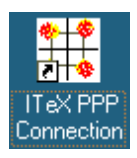

- Nun den entsprechenden Benutzernamen und das von ISP zugewiesene Passwort eingeben und "Connect" auswählen.
- **• Jetzt können Sie sofort mit ADSL-Geschwindigkeit SURFEN.**

**Garantie:** 2 Jahre auf Gerätedefekte

**Achtung:** Schicken Sie das Gerät in der Originalverpackung zurück. Vergessen Sie nicht, Ihren Kaufbeleg beizufügen. Die Garantie gilt nicht ohne Kaufbeleg.

#### *Bemærk!*

- *• Hvis du bruger Windows 95, bedes du først køre programmet MSDUN13.EXE.*
- *• Dette program findes på installations-CD'en på: <CD-ROM>:\Driver\Win95\MSDUN13.EXE*
- *• For Windows 98, NT 4.0, ME og 2000 må dette program ikke installeres!*

#### INSTALLATION:

- Sluk for computeren.
- Installér PCI-kortet på din computer og tilslut din ADSL linie.
- Genstart computeren.
- Ny hardware findes.
- Følg installationsanvisningerne.
- **• for Windows 95:**
- Brug driverstien: <CD-ROM>:\Driver\Win95\ Hvis CD-ROM-drevet er D, brug D:\Driver\Win95\
- **• for Windows 98:**
- Brug driverstien: <CD-ROM>:\Driver\Win98\ Hvis CD-ROM-drevet er D, brug D:\Driver\Win98\
- **• for Windows NT 4.0 (servicepakke 6A eller højere er nødvendig):**
- Brug driverstien: <CD-ROM>:\Driver\WinNT\ Hvis CD-ROM-drevet er D, brug D:\Driver\WinNT\
- **• for Windows Me (Millenium):**
- Brug driverstien: <CD-ROM>:\Driver\WinMe\ Hvis CD-ROM-drevet er D, brug D:\Driver\WinMe\
- **• for Windows 2000:**
- Brug driverstien: <CD-ROM>:\Driver\Win2K\ Hvis CD-ROM-drevet er D, brug D:\Driver\Win2K\
- Xplorer 810 installeres nu.
- Klik på 'Yes', når du bedes genstarte computeren.

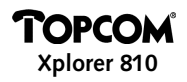

- Efter genstarten højreklik på ADSL-monitorikonet på opgavelinien.
- Vælg 'Configuration'.

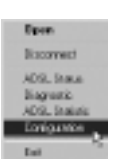

an i

• Vælg nu din internetudbyder fra listen og klik på **Set As Active** .

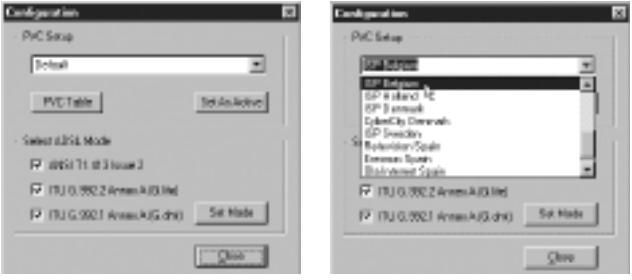

*Bemærk: Hvis din udbyder ikke står på listen, kan du tilføje den ved at klikke på PVC*

*table.*

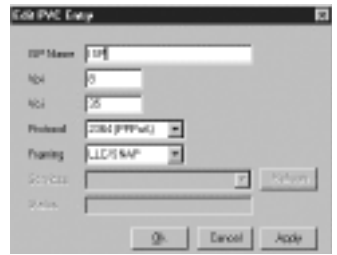

- Indtast internetudbyderens navn.
- Indtast **Vpi** , **Vci** og **Framing** -type.
- Klik på **Apply** og derefter på **Ok**.
- Klik nu på **Set As Active** .
- Dobbeltklik på ikonet 'Itex PPPoA' på skrivebordet.

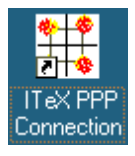

- Indtast det brugernavn og det password, du har fået af din internetudbyder, og vælg 'Connect'.
- **• Du kan nu SURFE med ADSL-hastighed.**

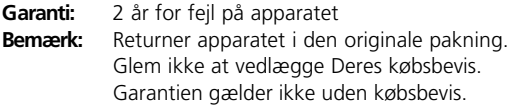

#### *OBS!*

- *• Om du använder Windows 95, ska applikationen MSDUN13.EXE köras först.*
- *• Applikationen finns på installationsCD:n under: <CD-ROM>:\Driver\Win95\MSDUN13.EXE*
- *• För Windows 98, NT 4.0, ME och 2000 behöver applikationen inte installeras!*

#### INSTALLATION:

- Stäng av datorn.
- Montera PCI-kortet i din dator och anslut till en ADSL-linje.
- Starta om datorn.
- Datorn har identifierat ny maskinvara.
- Följ anvisningarna i installationsguiden.
- **• för Windows 95:**
- Använd följande plats: <CD-ROM>:\Driver\Win95\ Om drivenheten för CD-ROM är D, används D:\Driver\Win95\
- **• för Windows 98:**
- Använd följande plats: <CD-ROM>:\Driver\Win98\ Om drivenheten för CD-ROM är D, används D:\Driver\Win98\
- **• för Windows NT 4.0 (Service Pack 6A or higher is required):**
- Använd följande plats: <CD-ROM>:\Driver\WinNT\ Om drivenheten för CD-ROM är D, används D:\Driver\WinNT\
- **• för Windows Me (Millenium):**
- Använd följande plats: <CD-ROM>:\Driver\WinMe\ Om drivenheten för CD-ROM är D, används D:\Driver\WinMe\
- **• för Windows 2000:**
- Använd följande plats: <CD-ROM>:\Driver\Win2K\ Om drivenheten för CD-ROM är D, används D:\Driver\Win2K\
- Xplorer 810 installeras.
- Klicka på "Ja" vid frågan om datorn ska startas om.

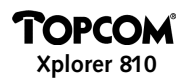

- Efter omstarten klickar man på ikonen för ADSL-monitorn uppe i verktygsfältet.
- Välj 'Konfigurering'.

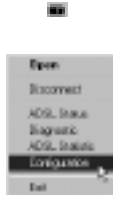

• Välj din ISP i listan och klicka på **Aktivera denna** .

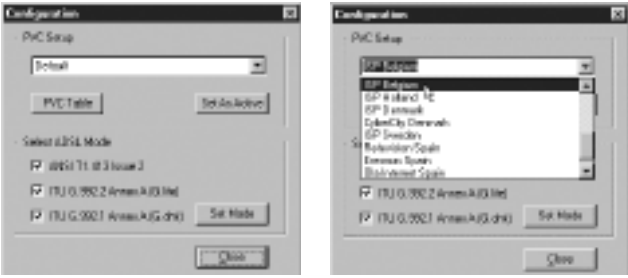

*OBS! Om din leverantör inte finns med i listan, kan du lägga till din ISP genom att klicka på PVC tabell.*

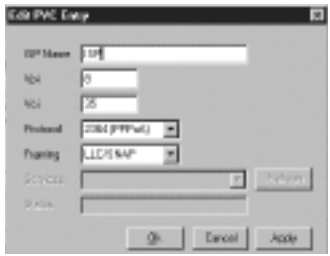

- Fyll i namnet på önskad ISP-leverantör
- Fyll i **Vpi** , **Vci** och typ av **Framing** .
- Klicka på **Verkställ** och därefter på **Ok**.
- Klicka därefter på **Aktivera denna** .
- Dubbelklicka sedan på ikonen 'Itex PPPoA' på skrivbordet.

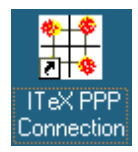

- Fyll i det användarnamn och lösenord som du erhållit från din ISP-leverantör och välj 'Anslut'.
- **• Nu kan du börja SURFA med ADSL-hastighet.**

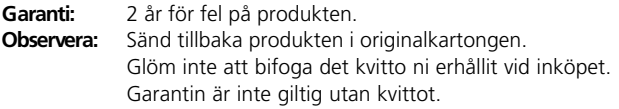

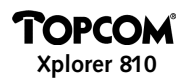

#### *Kommentar!*

- *• Windows 95-brukere må kjøre applikasjonen MSDUN13.EXE først.*
- *• Denne applikasjonen finner du på installasjons-CD-en under: <CD-ROM>:\Driver\Win95\MSDUN13.EXE*
- *• Brukere av Windows 98, NT 4.0, ME og 2000 må ikke installere denne applikasjonen !*

#### INSTALLASJON:

- Slå av datamaskinen.
- Installer PCI-kortet i datamaskinen og koble den til ADSL-linjen.
- Start datamaskinen på nytt.
- Den nye maskinvaren blir oppdaget.
- Følg instruksjonene i installasjonsveiviseren.
- **• for Windows 95:**
- Bruk følgende bane til driveren: <CD-ROM>:\Driver\Win95\ Hvis CD-ROM-stasjonen er D, bruker du D:\Driver\Win95\
- **• for Windows 98:**
- Bruk følgende bane til driveren: <CD-ROM>:\Driver\Win98\ Hvis CD-ROM-stasjonen er D, bruker du D:\Driver\Win98\
- **• for Windows NT 4.0 (Service Pack 6A eller høyere er nødvendig):**
- Bruk følgende bane til driveren: <CD-ROM>:\Driver\WinNT\ Hvis CD-ROM-stasjonen er D, bruker du D:\Driver\WinNT\
- **• for Windows Me (Millenium):**
- Bruk følgende bane til driveren: <CD-ROM>:\Driver\WinMe\ Hvis CD-ROM-stasjonen er D, bruker du D:\Driver\WinMe\
- **• for Windows 2000:**
- Bruk følgende bane til driveren: <CD-ROM>:\Driver\Win2K\ Hvis CD-ROM-stasjonen er D, bruker du D:\Driver\Win2K\
- Xplorer 810 installeres nå.
- Klikk på 'Yes' (Ja) når du blir bedt om å starte datamaskinen på nytt.

- Etter at du har startet maskinen på nytt, høyreklikker du på ADSL monitorikonet på oppgavelinjen.
- Velg 'Configuration'.

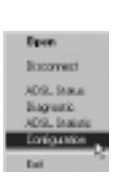

iщ.

• Nå velger du ISP (Internett tjenestetilbyder) fra listen og klikker på **Set As Active** .

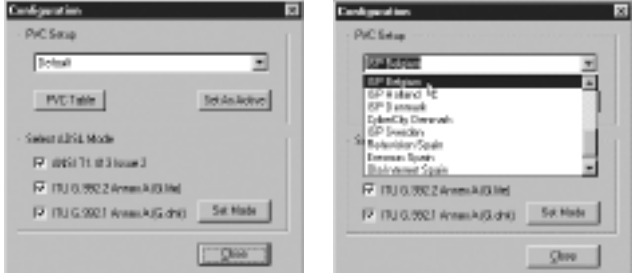

*Kommentar: Hvis tjenestetilbyderen din ikke finnes i listen, kan du legge til denne ved å klikke på PVC table.*

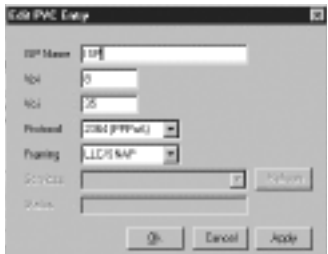

- Legg inn navnet til din ISP
- Legg inn **Vpi** , **Vci** og **Framing** type.
- Klikk på **Apply** og deretter **Ok**.
- Nå klikker du på **Set As Active** .
- Deretter dobbeltklikker du på 'Itex PPPoA'-ikonet på skrivebordet.

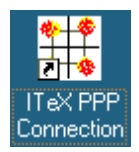

- Fyll inn riktig brukernavn og passord fra din ISP og velg 'Connect'.
- **• Nå kan du begynne på surfe med ADSL-hastighet.**

**Garanti:** 2 år ved feil på utstyret. **Merk:** Returner utstyret i originalemballasjen. Husk å vedlegge kvitteringen. Garantien gjelder ikke uten kvittering.

#### *Huomautus!*

- *• Windows 95 käyttäjille, aja ensin MSDUN13.EXE sovellutus.*
- *• Tämä sovellutus löytyy Cd-romilta kohdasta: <CD-ROM>:\Driver\Win95\MSDUN13.EXE*
- *• Windows 98, NT 4.0, ME ja 2000 järjestelmissä tämä sovellutus ei mahdollisesti ole asennettu!*

### **ASENNUS**

- Kytke tietokone pois päältä.
- Asenna PCI kortti tietokoneeseesi ja yhdistä ADSL-linja.
- Lataa tietokone uudelleen.
- Uusi laitteisto on löytynyt.
- Seuraa asennusapurin ohjeita.
- **Windows 95:**
- Käytä ajuripolkua: <CD-ROM>:\Driver\Win95\ Jos CD-levykeasema on D käytä silloin D:\Driver\Win95\
- **Windows 98:**
- Käytä ajuripolkua: <CD-ROM>:\Driver\Win98\ Jos CD- levykeasema on D käytä silloin D:\Driver\Win98\
- **Windows NT 4.0 (Huoltopaketti 6A tai sitä korkeampi vaaditaan):**
- Käytä ajuripolkua: <CD-ROM>:\Driver\WinNT\ Jos CD- levykeasema on D käytä silloin D:\Driver\WinNT\
- **Windows Me (Millenium):**
- Käytä ajuripolkua: <CD-ROM>:\Driver\WinMe\ Jos CD- levykeasema on D käytä silloin D:\Driver\WinMe\
- **Windows 2000:**
- Käytä ajuripolkua: <CD-ROM>:\Driver\Win2K\ Jos CD- levykeasema on D käytä silloin D:\Driver\Win2K\
- Xplorer 810 asennetaan nyt.
- Napsauta 'Yes' kun järjestelmä kysyy lataamaan tietokoneesi uudelleen.

- Uudelleen latauksen jälkeen, napsauta oikeanpuoleisella hiiren painikkeella ADSL näyttimen kuvaketta tehtäväpalkissa.
- Valitse 'Configuration'.

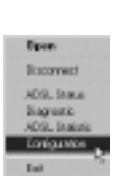

m.

• Nyt valitse Internet-palveluntuottaja (ISP) luettelosta ja napsauta **Set As Active.**

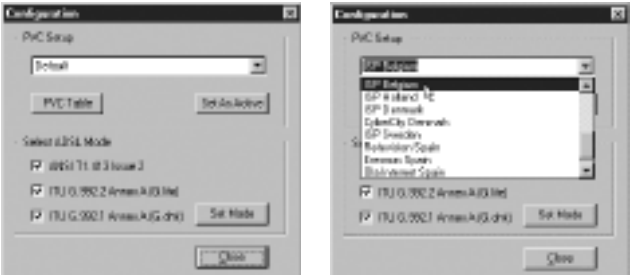

*Huomautus: Jos palveluntuottajasi ei ole luettelossa, voit lisätä sen napsauttamalla PVC taulukkoa.*

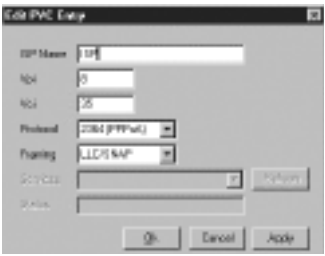

- Kirjoita palveluntuottajan nimi
- Kirjoita **Vpi** , **Vci** ja **Framing** tyyppi.
- Napsauta **Apply** ja sitten **Ok**.
- Sitten napsauta **Set As Active** .
- Nyt kaksoisnapsauta 'Itex PPPoA' kuvaketta työtasollasi.

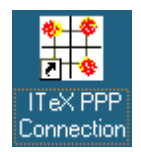

- Kirjoita palveluntuottajalta saamasi käyttäjänimi ja salasana ja valitse 'Connect'.
- **• Ala samoilu ADSL nopeudella.**

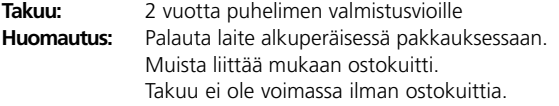

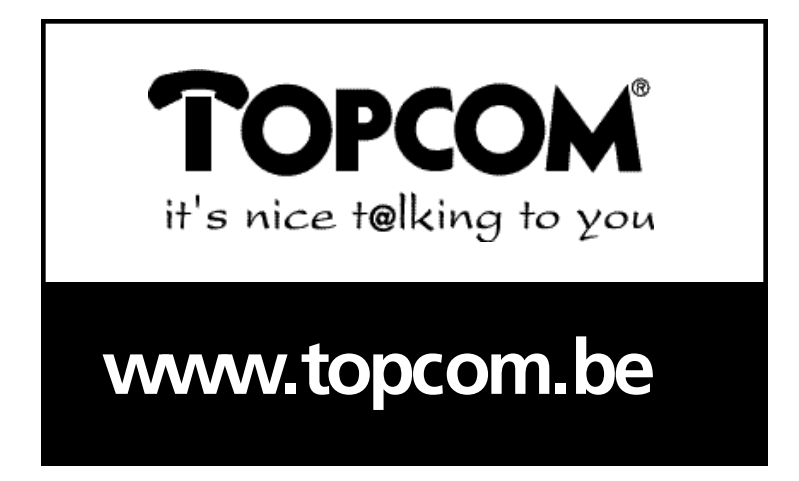

LI8004003

Free Manuals Download Website [http://myh66.com](http://myh66.com/) [http://usermanuals.us](http://usermanuals.us/) [http://www.somanuals.com](http://www.somanuals.com/) [http://www.4manuals.cc](http://www.4manuals.cc/) [http://www.manual-lib.com](http://www.manual-lib.com/) [http://www.404manual.com](http://www.404manual.com/) [http://www.luxmanual.com](http://www.luxmanual.com/) [http://aubethermostatmanual.com](http://aubethermostatmanual.com/) Golf course search by state [http://golfingnear.com](http://www.golfingnear.com/)

Email search by domain

[http://emailbydomain.com](http://emailbydomain.com/) Auto manuals search

[http://auto.somanuals.com](http://auto.somanuals.com/) TV manuals search

[http://tv.somanuals.com](http://tv.somanuals.com/)